Kalankasvatuksen ympäristönsuojelun neuvottelupäivä 7.11. / Annukka Koivukari Varsinais-Suomen ELY-keskus

## **Sijainninohjauspaikkatietoaineiston käyttö karttapalvelu Karpalossa**

Sijainninohjausaineisto on kaikkien vapaassa käytössä SYKEn karttapalvelu Karpalossa

Karpalon käyttö ei vaadi rekisteröitymistä tai kirjautumista

Karpalo toimii Internet Explorer-selaimella

<http://www.syke.fi/avointieto> -> Karttapalvelut -> Karpalo

- 1. Siirrä ja zoomaa kartta haluamallesi alueelle **lähennä** ja **siirrä** -työkaluilla
- 2. Klikkaa **Aineistot**  valikkoa ja valitse **lisää aineisto**
- 3. Klikkaa **Inspire-direktiivin mukainen teemajako** -> **Merialueet** -> **Vesiviljelyn sijainninohjaussuunnitelma.** Aineisto on käytettävissä, kun kartan mittakaava on > 1:100 000

*Aineisto on luotu yhdistämällä vedenlaatu- sekä syvyystietoja, ja paikkatietomenetelmin irrottamalla yhdistelmätasosta osia, mitkä eivät sovellu vesiviljelytuotannon kasvattamiseen tai keskittämiseen. Aineisto koostuu viidestä eri vedenlaatuun perustuvasta vyöhykkeestä (erinomainen, hyvä, tyydyttävä, välttävä ja huono), jotka on jaettu kahteen eri syvyysluokkaan (10-20 metriä ja yli 20 metriä). Aineistossa erinomaiset ja hyvät alueet soveltuvat vesiviljelytuotannon kasvattamiseen. Tyydyttävät, välttävät ja huonot alueet soveltuvat vesiviljelytuotannon keskittämiseen.*

Lisää aineisto

- 4. Lisää kartalle muita tarvittavia aineistoja kohdan 2 mukaisesti, esim. Natura-alueet, luonnonsuojelualueet, pintavesien ekologinen tila 2016, EU uimarannat….
- 5. Kartalle voi tehdä omia merkintöjä. Klikkaa **Piirrä- ja mittaa** –valikkoa ja valitse esim. pisteen piirto työkalu **isalutaan ja klikkaa piste haluttuun kohtaan. Muuta grafiikkaa lisätään samalla** tavalla.
- 6. Etäisyyksiä mitataan **Mittaa etäisyys** -työkalulla . Klikkaa kartalle mittauksen alkupiste ja lopeta mittaus kaksoisklikkaamalla mittauksen lopetuskohtaa.
- 7. Tulosta kartta klikkaamalla **Tiedosto**-valikkoa ja valitse **Tulosta.** Valitse sopivat asetukset ja klikkaa **Luo tiedosto**.
- 8. Tallenna kartta klikkaamalla **Tiedosto** ja valitse **Tallenna Kartta**. Karttanäkymä käytettyine aineistoineen tallentuu gvsp-formaattiin ja avaamalla kartan työskentelyä voi jatkaa siitä mihin tallennushetkellä jäi.

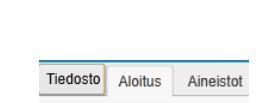

**KARPALO** karttapalvelu

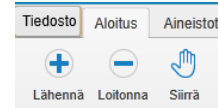

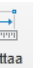